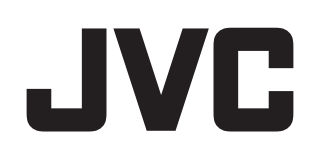

## システムコントロールソフト

# 型 <sup>名</sup> **VN-DC500 Viewer** ユーザーズガイド

お買い上げありがとうございます。 ご使用の前にこの「Viewer ユーザーズガイド」をよくお 読みのうえ、正しくお使いください。お読みになったあ とは、大切に保管し、必要なときにお読みください。 LST1296-001A

## もくじ

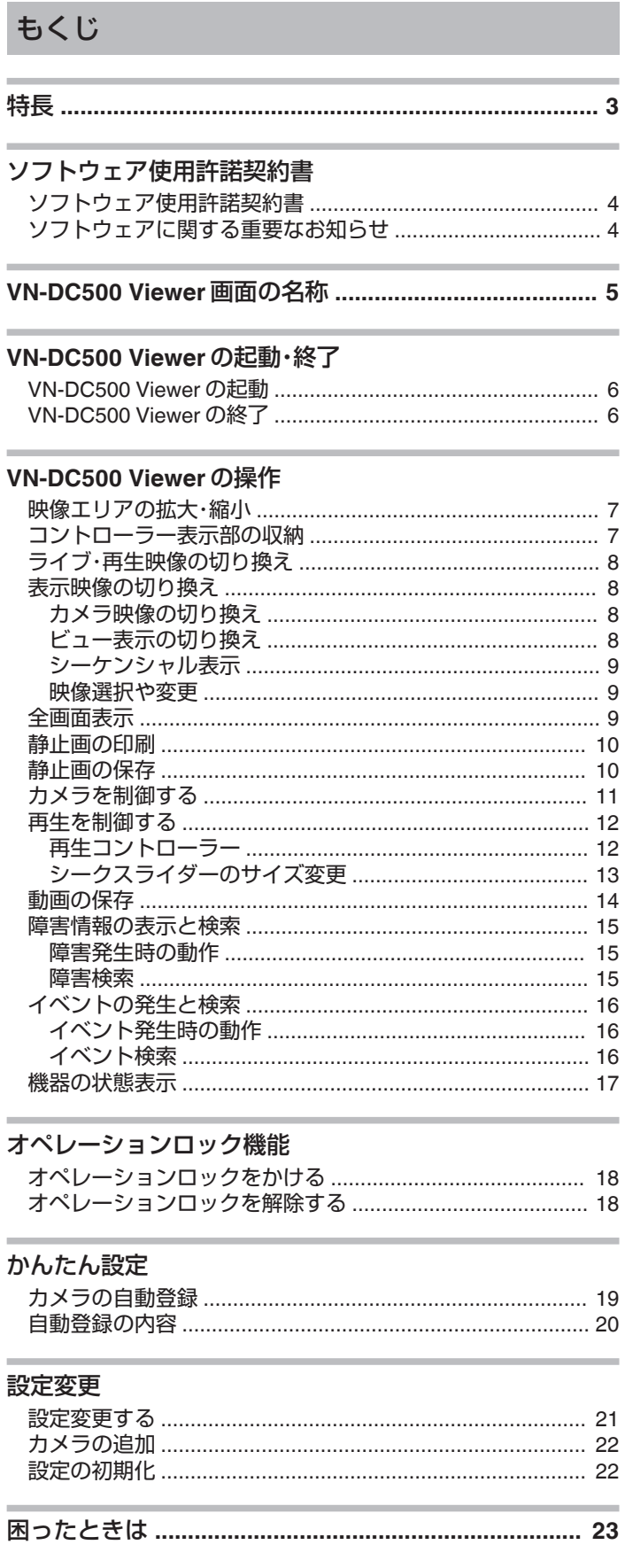

#### <span id="page-2-0"></span>特長

#### ■簡単設置、設定が可能

「かんたん設定」によって、接続機器を自動的に登録できます。

#### ■ 使いやすいユーザーインターフェース

表示画面から必要な操作がイメージできる、ユーザーフレンドリーな操作 画面を採用。

#### ■ 便利なイベント検索機能

「イベント検索」機能によって、アラームイベントを検索して、アラーム発 生時の映像を頭出し再生できます。

#### **LGPL** 適用ソフトウェアのライセンスについて

本ソフトウェアには LGPL 適用ソフトウェア(FFmpeg)が含まれてお り、それらのソフトウェアは LGPLv2.1 に従って供給されます。 詳細は「"[ソフトウェアに関する重要なお知らせ](#page-3-0)" (☞ P. 4)」をご覧く ださい。

#### ■本書ではVN-DC500 Viewerの使いかたを説明します。

VN-DC500 Setupの使いかたにつきましては、 [Setupガイド] (HTML) および [Setupガイド] (pdf) をご覧くだ さい。

内容はどちらも同じです。

#### 記載内容について

ご注意 :操作上の注意が書かれています。

- メモ :機能や使用上の制限など、参考になる内容が書かれてい ます。
- 本書の著作権は当社に帰属します。本書の一部、または全部を 当社に無断で転載、複製などを行うことは禁じられています。
- Windows は、米国マイクロソフト社の登録商標です。
- 本書に記載されている他社製品名は、一般に各社の商標、 または登録商標です。本書では TM、®、©などのマークは 省略してあります。
- 本書に記載されたデザイン、仕様、その他の内容については、 改善のため予告なく変更することがあります。

## <span id="page-3-0"></span>ソフトウェア使用許諾契約書

株式会社 JVC ケンウッド(以下「弊社」といいます)は、システムコントロー ルソフト[VN-DC500](以下、「本ソフト」といいます)を使用する権利を下記 の条件で許諾します。

#### *1* 著作権

本ソフトに関する著作権等の知的財産権は、弊社に帰属し又は第三者 から正当なライセンスを得たものであり、本ソフトは、日本およびそ の他の国の著作権法ならびに関連する条約によって保護されていま す。

#### *2* 権利の許諾

(1) お客様は、本契約の条項にしたがって本ソフトを使用する非独占 的な権利を本契約に基づき取得します。お客様は、お客様の PC1 台に 搭載された HDD その他の記憶装置に本ソフトをインストールし、使 用することができます。

(2) お客様は、本ソフトをバックアップまたは保存の目的において複 製することができます。

#### *3* 制限事項

(1) お客様は、いかなる方法によっても、本ソフトの改変、リバースエ ンジニアリング、逆コンパイルまたは逆アセンブルをすることはでき ません。

ただし、適法と認められる場合はこの限りではありません。

(2) お客様は、本契約書に明示的に許諾されている場合を除いて、本ソ フトを全部または一部であるかを問わず、使用、複製することはでき ません。

(3) お客様には本ソフトを使用許諾する権利はなく、またお客様は本 ソフトを第三者に販売、貸与またはリースすることはできません。

#### *4* 限定保証

本ソフトは、一切の保証なく、現状で提供されるものであり、弊社はそ の商品性、特定用途への適合性をはじめ、明示的にも黙示的にも本ソ フトに関して一切保証しません。本ソフトに関して発生するいかなる 問題も、お客様の責任および費用負担により解決されるものとしま す。

#### *5* 責任の制限

弊社は、本契約その他いかなる場合においても、結果的、付随的あるい は懲罰的損害(損害発生につき弊社が予見し、または予見し得た場合 を含みます)について、一切責任を負いません。お客様は、本ソフトの 使用に関連して第三者からお客様になされた請求に関連する損害、損 失あるいは責任より弊社を免責し、保証するものとします。

#### *6* 契約期間

本契約は、お客様が本ソフトをお客様のハードウェアにインストール された日を以て発効し、次によって終了されない限り有効に存続する ものとします。

お客様が本契約のいずれかの条項に違反したときは、弊社は、お客様 に対し何らの通知、催告を行うことなく直ちに本契約を終了させるこ とができます。その場合、弊社は、お客様の違反によって被った損害を お客様に請求することができます。なお、本契約が終了したときには、 お客様は直ちにお客様のハードウェアに保存されている本ソフトを 破棄(お客様の PC 上のメモリーからの消去を含みます)するものと します。

#### *7* 輸出管理

お客様は、本ソフトあるいはそれに含まれる情報・技術を日本ならび にその他の関係国が出荷等を禁止ないし制限している国に出荷、移転 または輸出しないことに同意します。

#### *8* その他

(1) 弊社の正当な代表者が署名した書面による場合を除き、本契約の いかなる修正、変更、追加、削除その他改変も無効とします。 (2) 本契約のいずれかの規定が日本国の法律で無効とされた場合も、 残りの規定は依然有効とします。

(3) 本契約は日本国法を準拠法とします。本契約に関連または起因す る紛争は、東京地方裁判所を第一審の専属的合意管轄裁判所としてこ れを解決するものとします。

- 本ソフトウェアには FFmpeg、msinttypes、SQLite、SIMD Enhanced JPEG Plug-in LIGHT for Susie32 が含まれております。
- FFmpeg は LGPL v2.1 に従って供給されます。詳細は「ソフトウェ アに関する重要なお知らせ」をご覧下さい。この文書は CD-ROM に 同梱されております。「¥ source ¥ソフトウェアに関する重要なお 知らせ.pdf」
- msinttypes は修正 BSD ライセンスに従って供給されます。ライセ ンスの詳細は「msinttypes License.txt」をご覧下さい。この文書は CD-ROM に同梱されております。「¥ source ¥ msinttypes License.txt
- SQLite はパブリックドメインソフトウェアです。
- 0 SIMD Enhanced JPEG Plug-in LIGHT for Susie32 はフリーソフト ウェアです。

## ソフトウェアに関する重要なお知らせ

#### ■ 本製品のソフトウェアライセンスについて

- ●本製品に組み込まれたソフトウェアは、複数の独立したソフトウェアコ ンポーネントで構成され、個々のソフトウェアコンポーネントは、それ ぞれに JVC ケンウッドまたは第三者の著作権が存在します。
- 本製品は、JVC ケンウッドおよび第三者が規定したエンドユーザーライ センスアグリーメント(以下、「EULA」といいます)に基づくソフトウェ アコンポーネントを使用しております。
- 「EULA」の中には、フリーソフトウェアに該当するものがあり、GNU General Public License または Lesser General Public License(以下、 「GPL/LGPL」といいます)のライセンスに基づき実行形式のソフトウェ - J. ココJ. コミンの 3, フィンク - コンバコエンセス けんちゅう フィンコ<br>アコンポーネントを配布する条件として、当該コンポーネントのソース コードの入手を可能にするように求めています。当該「GPL/LGPL」の対 象となるソフトウェアコンポーネントに関しては、以下のホームページ をご覧頂くようお願い致します。 ホームページアドレス:

http://www3.jvckenwood.com/download/gpl/index.html なお、ソースコードの内容などについてのご質問はお答えしかねますの で、予め御了承ください。

- 「GPL/LGPL」の適用を受けない「EULA」に基づくソフトウェアコンポー ネント及び JVC ケンウッド自身が開発もしくは作成したソフトウェア コンポーネントは、ソースコード提供の対象とはなりませんのでご了承 ください。
- 適用法令の定め、又は書面による合意がある場合を除き、著作権者や上 記許諾を受けて当該ソフトウェアコンポーネントの変更・再配布を為し <u> ままは、当ていてアフェアコンボートン・・・・・・・・・・・・。</u><br>得る者は、当該ソフトウェアコンポーネントを使用したこと、又は使用 いっと…………………<br>できないことに起因する一切の損害についてなんらの責任も負いませ ん。当該ソフトウェアコンポーネントの使用条件や遵守いただかなけれ ばならない事項などの詳細は、各「GPL/LGPL」をお読みください。
- 本製品に組み込まれた「GPL/LGPL」の対象となるソフトウェアコンポー ネントをお客様自身でご利用頂く場合は、対応するライセンスをよく読 んでから、ご利用くださるようお願い致します。 なお各ライセンスは JVC ケンウッド以外の第三者による規定のため、 原文(英文)を記載します。 ライセンス原文の場所は同梱された CD-ROM の以下の場所になりま

す。

¥ source ¥ lgpl.txt

## <span id="page-4-0"></span>VN-DC500 Viewer 画面の名称

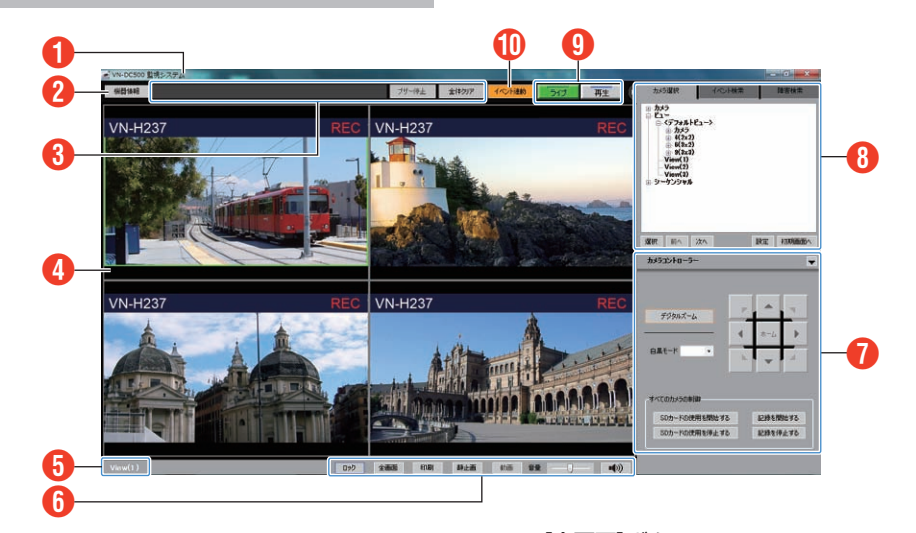

#### A システム名表示部

- アプリケーション名(VN-DC500)、VN-DC500Setup で登録した[シ ステム名]が連結して表示されます。 例)システム名: "OX 監視システム"に設定した場合 "VN-DC500 OX 監視システム"
- 詳細につきましては、[Setup ガイド]をご覧ください。

#### 2 [機器情報(障害発生)]ボタン

- 何らかの障害(エラー)が発生すると、[機器情報]ボタンから[障害発 生]ボタン(赤く点灯)になります。
- [機器情報(障害発生)]ボタンをクリックすると、機器状態表示ウィ ンドウが表示されます。
- 機器状態表示ウィンドウを閉じると、障害発生状態(ボタン名称変 更、赤色点灯)は解除され、[機器情報]ボタンに戻ります。 "[障害発生時の動作](#page-14-0)" (☞ p. 15) "[障害検索](#page-14-0)" (☞ p. 15)

#### C イベント表示部、[ブザー停止][全体クリア]ボタン **/**

- イベント(アラーム)が発生すると、内容がイベント表示部に表示さ れます。
- イベント発生時、イベント連動時間が過ぎるまで、設定した表示色で 表示されます。 ※ イベント連動時間・表示色は、VN-DC500 Setup で設定します。詳
- 細につきましては、[Setup ガイド]をご覧ください。
- イベント発生時のアラーム音は、[ブザー停止]ボタンで停止できま す。
- [全体クリア]ボタンでイベント表示をクリアします。 "[イベント発生時の動作](#page-15-0)" (LGP p. 16)
	- "[イベント検索](#page-15-0)" (LG p. 16)

#### 4 映像表示部

ライブ映像、再生映像が表示されます。

映像表示部拡大ボタンで、映像表示部の幅を拡大できます。 "映像エリアの拡大·縮小" (eg p. 7)

#### E カメラ・ビュー名称表示部

現在表示されているカメラまたはビューの名称が表示されます。

#### 6 各機能ボタン

- [ロック]ボタン
- クリックすると、パスワード入力画面が表示されます。 パスワードを入力し[OK]をクリックするとオペレーションロック 状態となり、画面右下にロック中の画像が表示されます。 [画面ロック中]画面でパスワードを入力し、[ロック解除]ボタンを <u>たまはランク! - ニュッシック・ファンス・ニュー・・・・・。</u><br>クリックすると、オペレーションロックが解除されます。 "[オペレーションロックをかける](#page-17-0)" (La p. 18)
- [全画面]ボタン クリックすると、映像表示部 D が画面全体に表示されます。 全画面表示の状態でマウスを動かすと画面右上に[全画面解除]ボタ ーロ曲会流の次説マ・シン、こ前。クロ曲日上に上口出<br>ンが表示されます。クリックすると通常画面に戻ります。
- "[全画面表示](#page-8-0)" (☞ p.9) ● [印刷]ボタン 選択したカメラの映像(静止画)を印刷します。映像、カメラ名、日時、 コメント(任意)が印刷されます。 "[静止画の印刷](#page-9-0)" (Li p. 10)
- [静止画]ボタン 選択したカメラの映像をキャプチャーし、静止画として保存します。 "[静止画の保存](#page-9-0)" (☞ p. 10)
- [動画保存]ボタン 選択したカメラの始まりと終わりの時間を指定し、動画を保存でき ます。
- "[動画の保存](#page-13-0)" (a p. 14)
- 0 音量調節バー、消音ボタン

音量調節バーで、警告音やエラー音の音量を調整します。 **消音ボタンをクリックすると、音声が消えます。** 

#### G カメラコントローラー**/**再生コントローラー表示部

ライブ映像モード時は、カメラコントローラーが、再生映像モード時は 再生コントローラーがそれぞれ表示されます。 コントローラー表示部は収納できます。

- "[カメラを制御する](#page-10-0)" (☞ p. 11) "[再生コントローラー](#page-11-0)" (☞ p. 12) "[コントローラー表示部の収納](#page-6-0)" (a p. 7)
- 6 カメラ選択、イベント検索、障害検索画面

各タブ、「カメラ選択]/[イベント検索]/[障害検索]を選択し、画面を切 り換えます。 "[カメラ映像の切り換え](#page-7-0)" (a p.8) "[イベント検索](#page-15-0)" (☞ p. 16) "[障害検索](#page-14-0)" (B p. 15)

I[ライブ][再生]切換ボタン **/**

表示するモードを選択します。選択したモードの映像が、映像表示部 4 に表示されます。 選択しているモードのボタンがそれぞれ、カラーで表示されます。 "ライブ·再生映像の切り換え" (☞ p.8)

#### J **[**イベント連動(イベント非連動)**]**ボタン

- イベント連動・非連動を切り換えます。 イベント連動時は、イベント表示部へのイベント表示、設定された ビュー表示などが行われます。 イベント非連動時は、イベント表示部への表示のみが行われます。
- 詳細につきましては、[Setup ガイド]をご覧ください。

## <span id="page-5-0"></span>VN-DC500 Viewer の起動

#### $x + 1$

● はじめて VN-DC500 Viewer を起動した場合、[かんたん設定]画面が開 きます。(カメラが登録されていない場合のみ) パソコンと同一のネットワークに接続されているカメラを自動で検索・ 設定・登録ができます。

"[カメラの自動登録](#page-18-0)" (☞ p. 19)

- 0 VN-DC500 Viewer を起動したまま PC をスリープ状態にすると、スリー プ状態から復帰しても正常に動作しない場合があります。
- [コントロールパネル]-[ハードウェアとサウンド]-[電源オプショ ン]-[コンピューターがスリープ状態になる時間を変更]-[コンピュー ターをスリープ状態にする]を「なし」に設定することを推奨します。

*1* VN-DC500 Viewer を起動する

下記どちらかの方法で起動します。起動すると、ログイン画面が表示 されます。

● デスクトップにある[VN-DC500 Viewer]アイコンをダブルクリッ ク

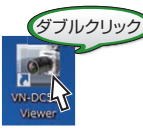

● [スタート]-[すべてのプログラム]-[VN-DC500]-[VN-DC500 Viewer]をクリック

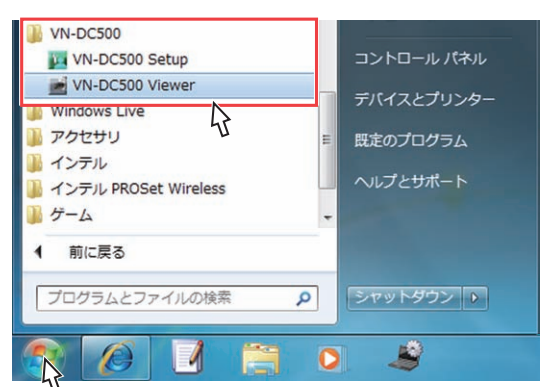

## *2* ログインする

デフォルトの状態ではユーザー名( "operator")、パスワード( "jvc")が 入力されています。また、[自動ログイン]にチェックがされており、自 動でログインします。

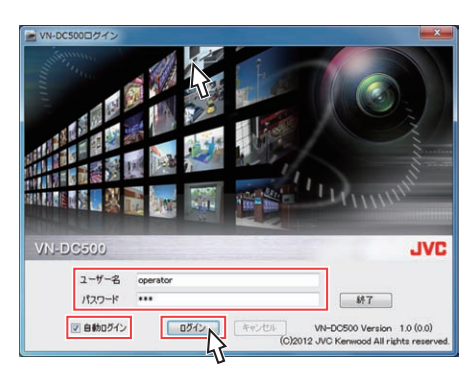

#### $x + 1$

- [キャンセル]をクリックすると、ログインがキャンセルされます。
- [終了]をクリックすると、VN-DC500 Viewer を終了します。
- ログインに失敗した場合、エラーメッセージが表示されます。
- VN-DC500 Setup にてログインしている場合は、VN-DC500 Viewer か らはログインできません。
- *3* VN-DC500 Viewer のメイン画面が表示される
	- メイン画面の詳細につきましては、["VN-DC500 Viewer](#page-4-0) 画面の名 称" (B [P. 5\)](#page-4-0)をご覧ください。

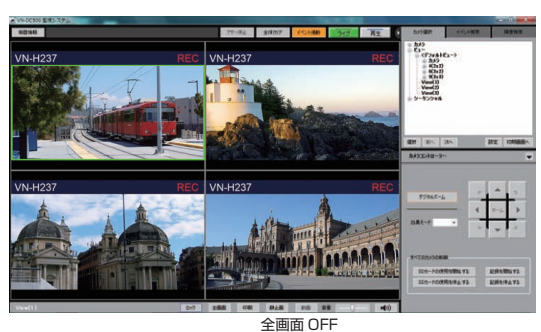

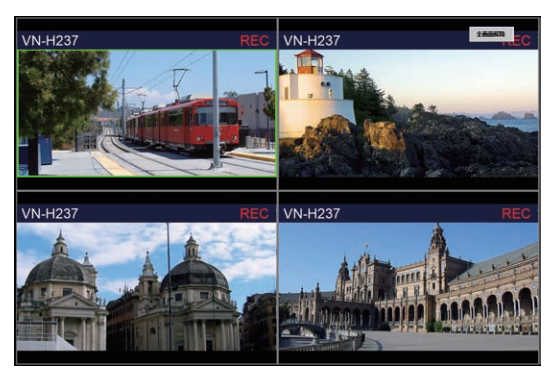

全画面 ON

## VN-DC500 Viewer の終了

画面右上の[x]をクリックし画面をとじ、VN-DC500 Viewer を終了しま す。

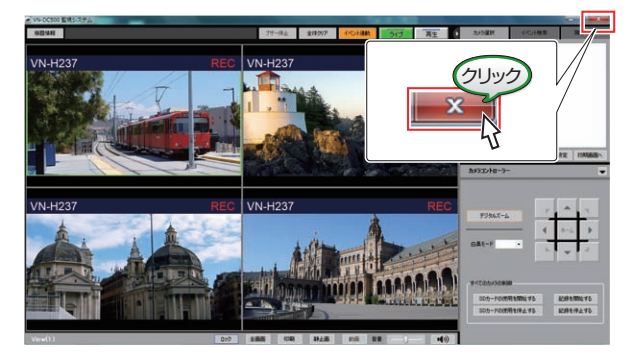

## <span id="page-6-0"></span>映像エリアの拡大・縮小

映像エリアを拡大・縮小できます。

- 映像エリア拡大ボタンを押すと、選択ツリーとコントローラーエリアが 隠れ、映像エリアが拡大します。映像エリア拡大ボタンが、映像エリア縮 小ボタンに変わります。
- 縮小ボタンを押すと、元のサイズに戻ります。

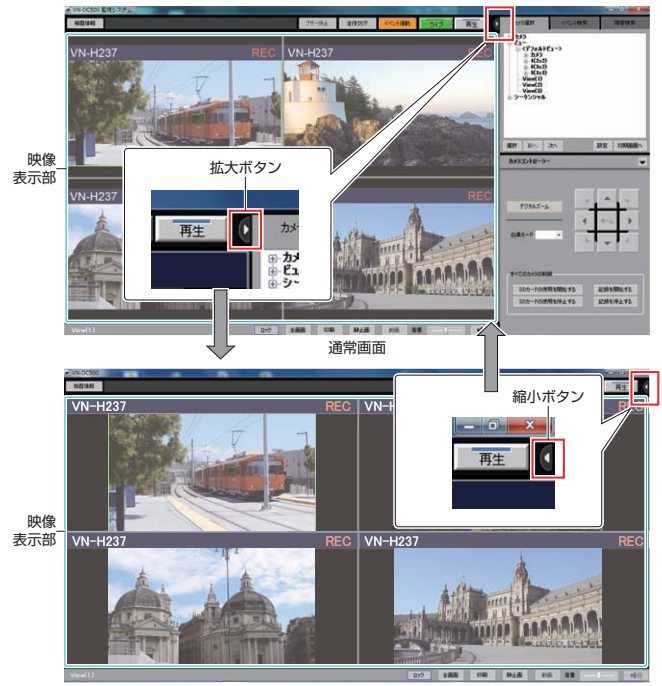

映像表示部拡大

## コントローラー表示部の収納

カメラコントローラー/再生コントローラー表示部を収納することができ ます。

- コントローラー上部の[▼]ボタンを押すと、コントローラー画面が収納 されカメラ選択、イベント検索、障害検索表示部が拡大表示されます。
- ●拡大表示した状態で[▲]ボタンを押すと元の大きさに戻ります。

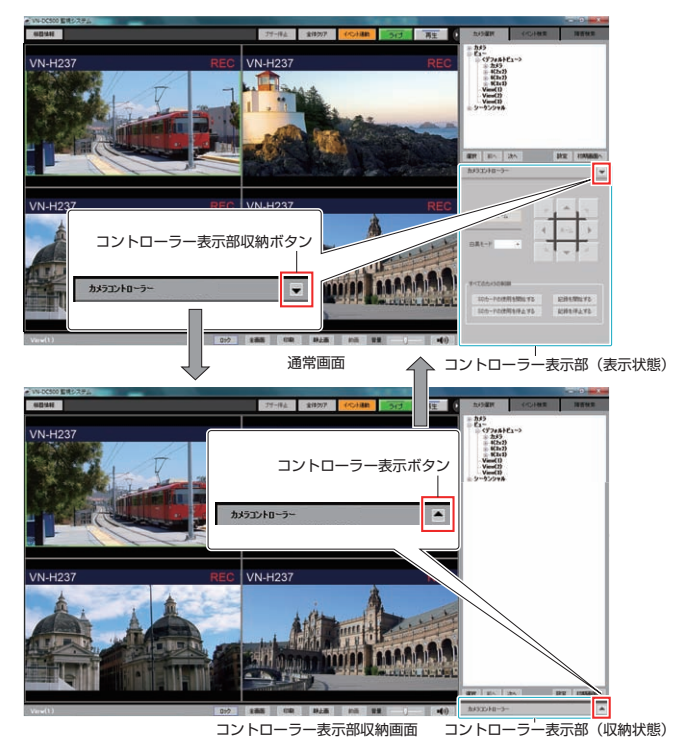

## <span id="page-7-0"></span>ライブ・再生映像の切り換え

[ライブ]/[再生]切換ボタンで、表示する映像のモードを切り換えます。

- [ライブ]ボタンをクリックすると、[ライブ]ボタンが緑色になり、ライ ブ映像モードになります。
- [再生]ボタンをクリックすると、[再生]ボタンが青色になり、再生映像 モードになります。

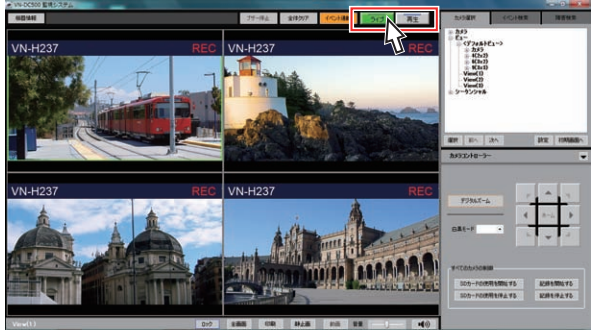

ライブ映像表示画面

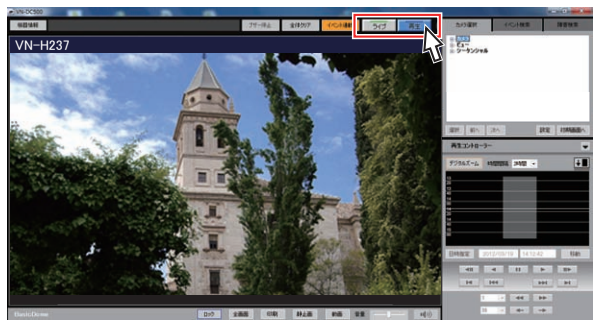

再生画像表示画面

#### メモ :

- VN-DC500 Setup の[システム設定]→[映像ウィンドウ]→[カメラ名表 示]にチェックが入っており、タイトルバー表示の場合、カメラ名の右側 に "REC"、 "SD ERROR"、 "FORMATTING"が表示されます。 詳細につきましては、[Setup ガイド]をご覧ください。
	- <sup>0</sup> REC :カメラが SD カードに記録している場合
	- <sup>0</sup> SD ERROR : SD カードがエラー状態の場合
	- <sup>0</sup> FORMATTING : SD カードをフォーマットしている場合
- ※ REC、SD ERROR、FORMATTING のいずれも、ライブ映像モード時のみ 表示します。

## 表示映像の切り換え

#### カメラ映像の切り換え

カメラ選択タブをクリックし、画面を開きます。ツリーには、システムに登 録されているカメラの一覧が表示されます。

- カメラをダブルクリックまたは、カメラを選択し[選択]ボタンを押しま す。
- 選択したカメラの映像が、単画面で表示されます。

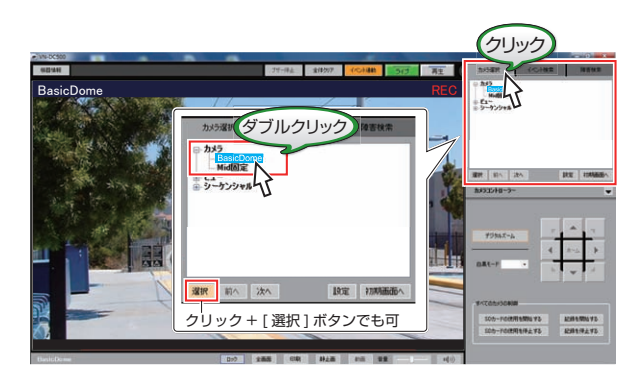

#### メモ :

- [前へ]、[次へ]ボタンをクリックで、ツリー内の前・次にあるカメラの映 像に切り換えることができます。切り換えは、同一階層でのみ可能です。
- [初期画面へ]ボタンをクリックすると、VN-DC500 Viewer 起動時の表 示状態に戻すことができます。

#### ビュー表示の切り換え

カメラ選択タブをクリックし、画面を開きます。ツリーには、システムに登 録されているデフォルトビューとビューの一覧が表示されます。

- ビューをダブルクリックまたは、ビューを選択し[選択]ボタンを押しま す。
- ビューは、ライブ映像モード時は指定形式で、再生映像モード時は登録 されている左上のカメラが単画面表示されます。

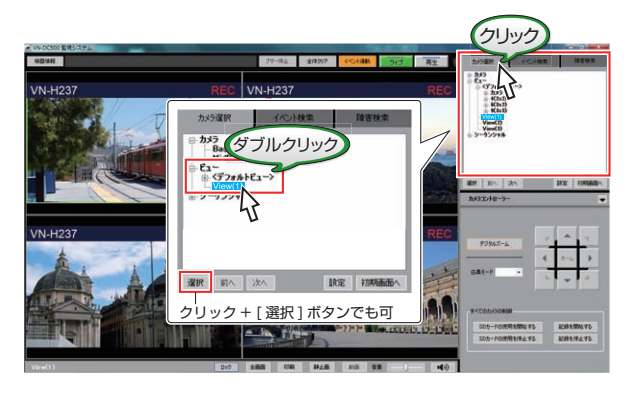

 $x \in \mathbb{R}$ 

- [前へ]、[次へ]ボタンをクリックで、ツリー内の前・次にあるビューの映 像に切り換えることができます。切り換えは、同一階層でのみ可能です。
- [初期画面へ]ボタンをクリックすると、VN-DC500 Viewer 起動時の表 示状態に戻すことができます。

#### <span id="page-8-0"></span>シーケンシャル表示

カメラ選択タブで、シーケンシャルを選択し、ダブルクリックまたは、[選 択]ボタンを押します。ツリーには、システムに登録されているシーケンシャ ルの一覧と、デフォルトシーケンシャルが表示されます。 選択したシーケンシャルの内容でシーケンシャル表示されます。

- シーケンシャル表示は、ライブ映像モード時のみ行えます。
- [停止]ボタンでシーケンシャルを停止することができます。[停止]ボタ ンは、[再開]ボタンに変わります。クリックすると[再開]ボタンが[停 止]ボタンに変わり、シーケンシャルが再開されます。

 $x \in Y$ 

- [前へ]、[次へ]ボタンをクリックすると、ツリー内の前後にあるカメラ 映像・ビュー・シーケンシャル表示に切り換えることができます。切り換 えは、同一階層でのみ可能です。
- 「初期画面へ]ボタンをクリックすると、VN-DC500 Viewer 起動時の表 示状態に戻すことができます。

#### 映像選択や変更

#### ■映像選択

- 表示されている映像をクリックすると、映像が選択されます。 選択された映像の周囲には選択枠(緑色)が表示されます。
- 選択された映像は、ライブ映像モード時はカメラ制御の対象となりま す。

 $x + y + z$ 

● 選択枠の色は、初期設定の状態では緑色ですが、VN-DC500 Setup で色 の設定ができます。

詳細につきましては、[Setup ガイド]をご覧ください。

#### ■ 分割画面表示時の単画面表示への変更

- ビューを選択し分割画面表示を行なっている場合、表示されているいず れかの映像をマウスでダブルクリックすると、ダブルクリックした映像 を単画面表示することができます。
- 元の分割画面表示に戻すには、表示されている映像を再度ダブルクリッ クします。

■ ドラッグ&ドロップによる表示映像の変更

- 表示されているカメラ・ビューに対して、カメラ選択タブのツリーから カメラをドラッグ&ドロップします。
- ドラッグ&ドロップした位置にカメラの映像が表示されます。

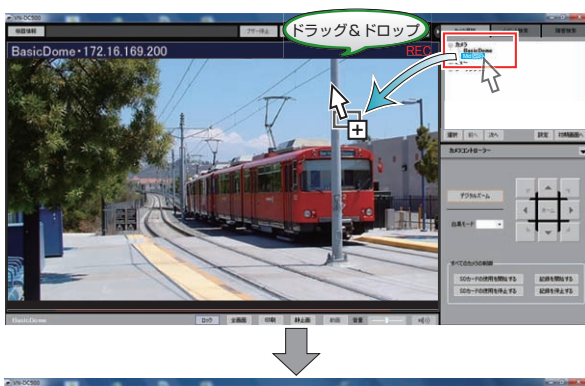

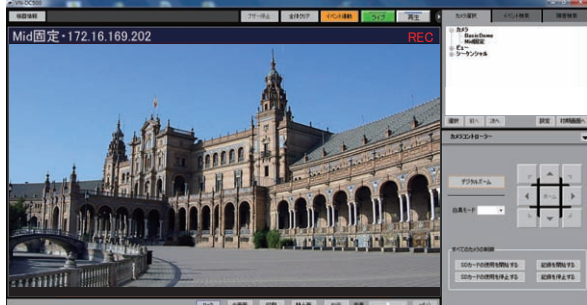

#### 全画面表示

VN-DC500 Viewer の画面下、[全画面]ボタンをクリックすると、映像表示 部のみを画面全体に表示できます。

- 全画面表示の状態でマウスを動かすと画面右上に[全画面解除]ボタン が表示されます。
- [全画面解除]ボタンをクリックすると通常画面に戻ります。

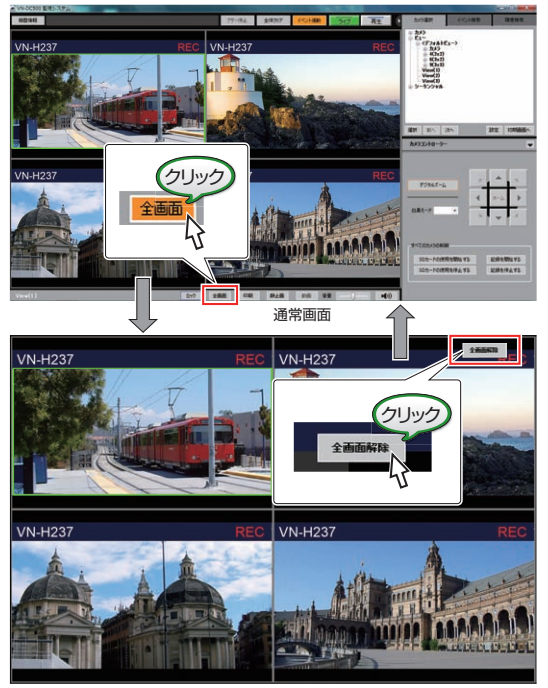

全画面表示

メモ :

● [全画面解除]ボタンは、一定期間マウスを操作しないと消えます。再度、 マウス操作を行うと表示されます。

#### <span id="page-9-0"></span>静止画の印刷

任意のカメラ映像を画像データにし、印刷することができます。  $x + 1$ 

- 0 解像度は、単画面表示のとき「1920x1080」、分割画面表示のとき 「1280x720」となります。
- 静止画印刷は単画面表示の状態で行うと、より高画質で印刷できます。
- *1* 印刷するカメラの映像を選択し、[印刷]ボタンをクリッ クする

映像表示エリアで、印刷したいカメラの映像をクリックし、[印刷]ボ タンをクリックします。 選択されたカメラの映像には、選択枠が表示されます。

選択された状態 (選択枠)

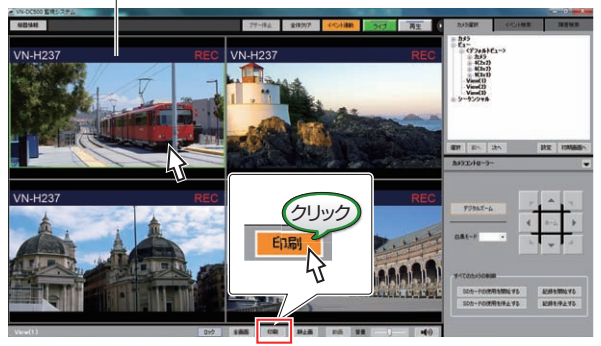

メモ :

● 選択枠の色は、初期設定の状態では緑色ですが、VN-DC500 Setup で色 の設定ができます。 詳細につきましては、[Setup ガイド]をご覧ください。

*2* [静止画印刷]画面で[印刷]をクリックし、印刷する

- カメラ名、日時、コメントを一緒に印刷できます。コメントは必要 に応じて記入してください。
- [閉じる]をクリックすると、[静止画印刷]画面を閉じます。

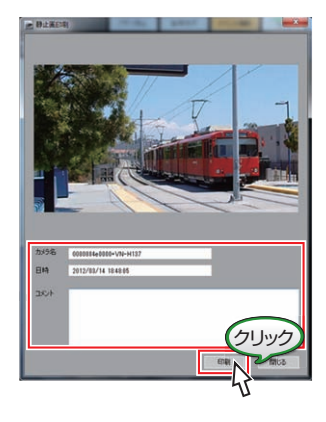

## 静止画の保存

任意のカメラ映像を画像データとして保存することができます。  $\overline{\times}$ .

- 解像度は、単画面表示のとき「1920x1080」、分割画面表示のとき 「1280x720」となります。
- *1* 静止画保存するカメラの映像を選択し、[静止画]ボタン をクリックする

映像表示エリアで、保存したいカメラの映像をクリックし、[静止画] ボタンをクリックします。 選択されたカメラの映像には、選択枠が表示されます。

選択された状態 (選択枠)

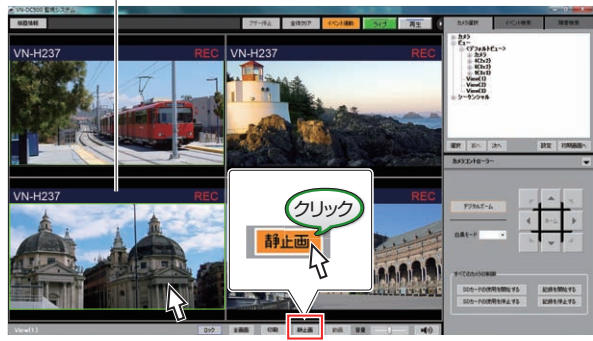

メモ :

- 0 選択枠の色は、初期設定の状態では緑色ですが、VN-DC500 Setup で色 の設定ができます 詳細につきましては、[Setup ガイド]をご覧ください。
- *2* [静止画保存]画面で[保存]をクリックする ファイル名は、 "日時-カメラ名.jpg"となります。 ファイル名は変更できます。

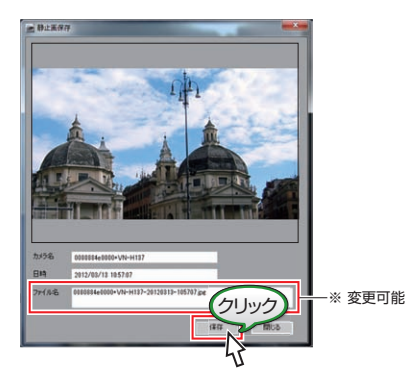

- *3* 静止画像が保存される
	- 0 保存終了画面が表示されると完了です。
	- カメラ名と日時が付加された画像データ(jpg)が保存されます。 保存先は、[パブリックのドキュメント¥ VN-DC500 ¥ UserData ¥ Image]フォルダーです。

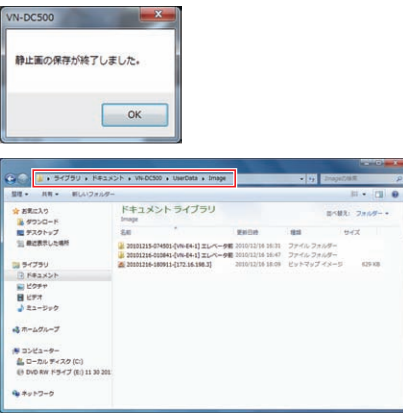

## <span id="page-10-0"></span>カメラを制御する

ライブ映像モードで、カメラを選択すると、選択映像に対応したカメラコントローラーが表示されます。 "ライブ·再生映像の切り換え" (☞ p.8)

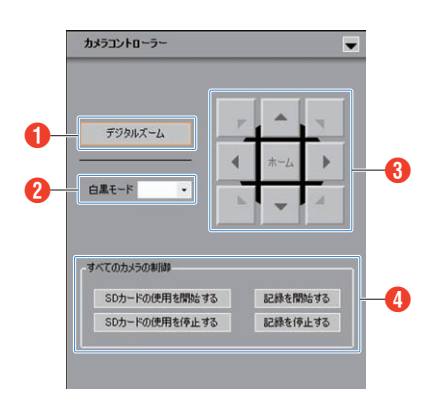

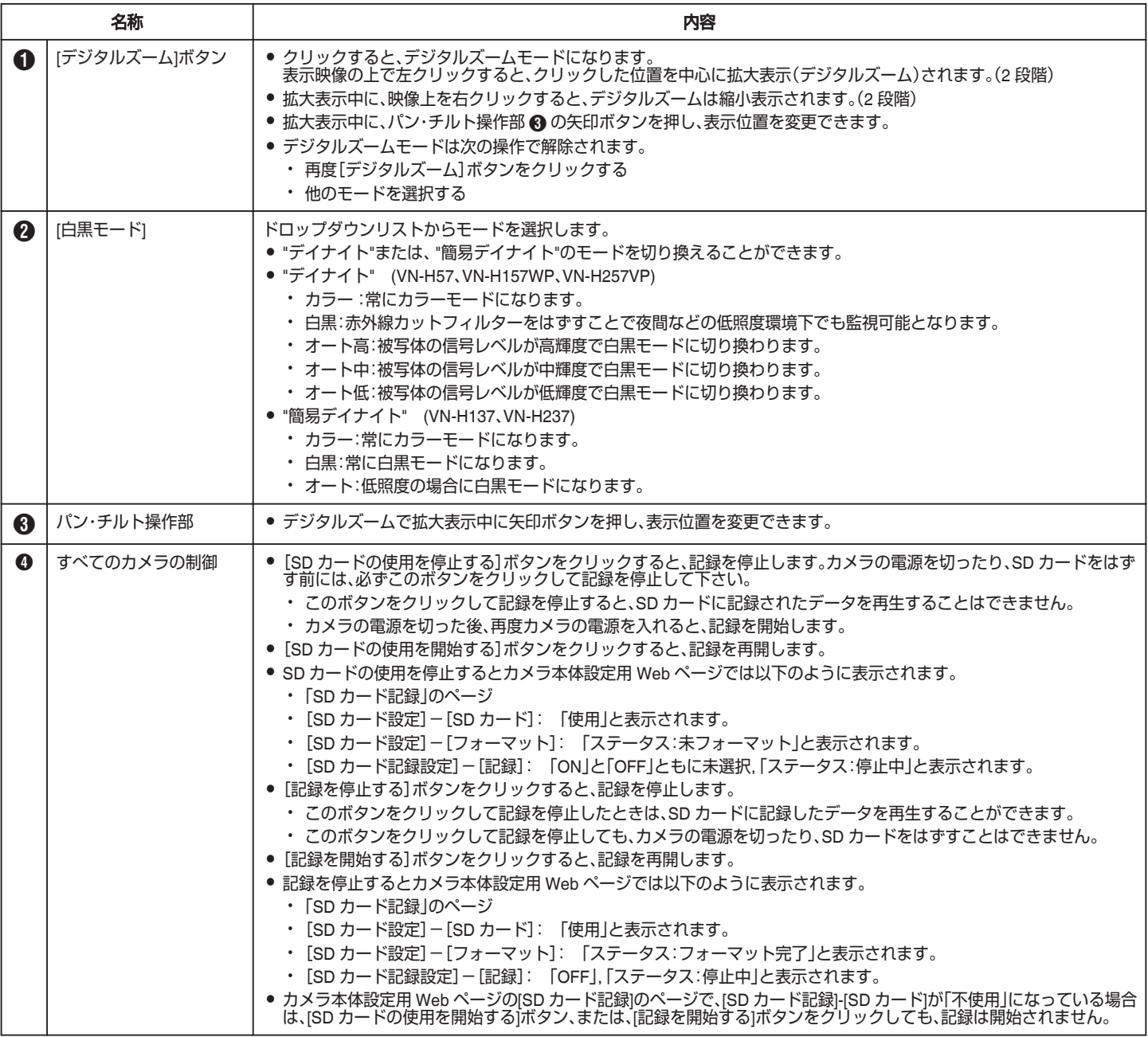

## <span id="page-11-0"></span>再生を制御する

## 再生コントローラー

再生映像モード時、コントローラーエリアには再生コントローラーが表示されます。

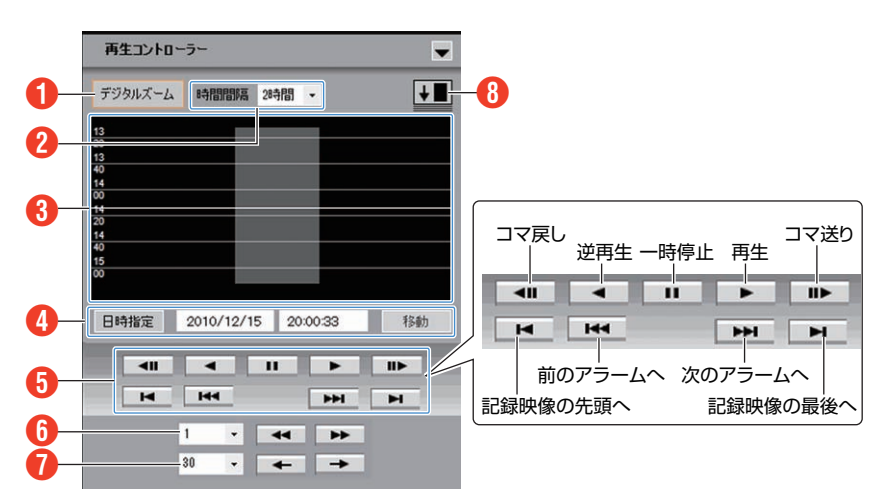

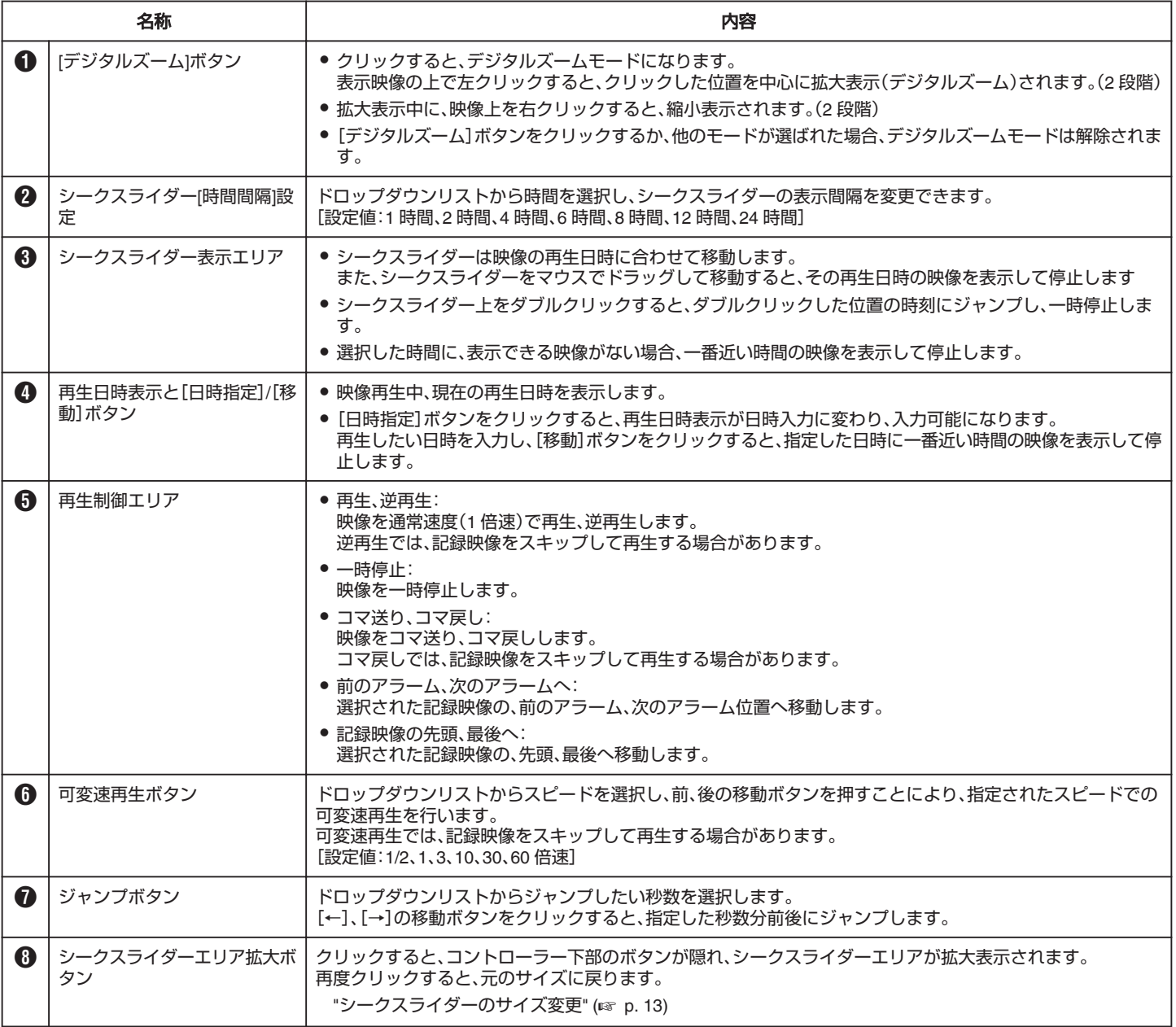

## <span id="page-12-0"></span>シークスライダーのサイズ変更

シークスライダーのエリア拡大ボタンをクリックすると、コントローラー 下部のボタンが隠れ、シークスライダーエリアが拡大表示されます。 再度クリックすると、元のサイズに戻ります。

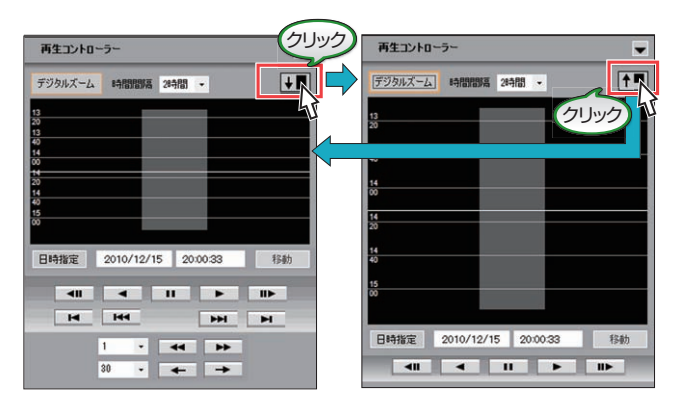

## <span id="page-13-0"></span>**VN-DC500 Viewer の操作**

#### 動画の保存

記録画像の "始まり"と "終わり"の日時を指定して、動画を保存することが できます。

メモ :

- 保存先は、[パブリックのドキュメント¥ VN-DC500 ¥ UserData ¥ Image]フォルダーです。
- 出力形式は、H.264 のみです。

#### *1* [動画保存]画面を開く

再生映像モードで[動画]ボタンをクリックし、[動画保存]画面を開き ます。

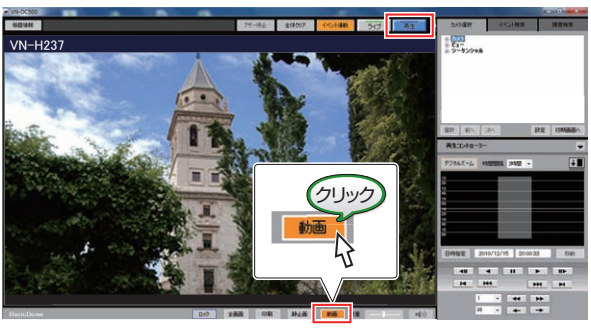

再生画像表示画面

## *2* 動画出力をしたい画像を選択する

- カメラのドロップダウンリストから、カメラを選択します。
- ファイル名には、カメラ名と時刻から自動決定された名称が入力 されます。(※「ファイル名」は変更可能です。)

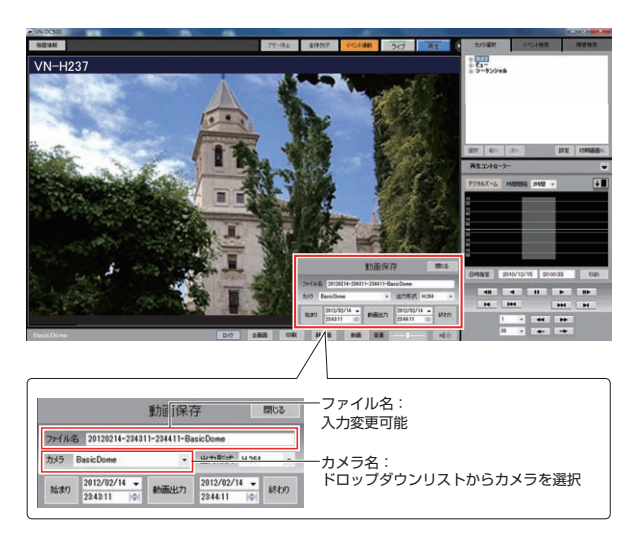

- *3* 動画出力の始まり(開始日時)を設定する 下記どちらかの方法で始まり(開始日時)を設定します。
	- 動画出力を開始したい時刻の映像を表示し、[始まり]ボタンをク リックする
	- 0 動画開始時間入力エリアで直接日時を入力する

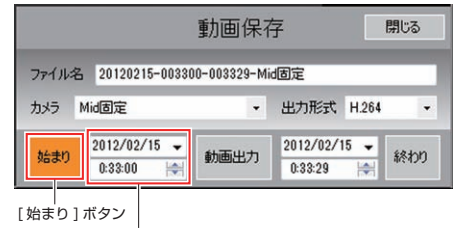

動画出力開始時間入力エリア

## *4* 動画出力の終わり(終了日時)を設定する

下記どちらかの方法で終わり(終了日時)を設定します。

- 動画出力を終了したい時刻の映像を表示し、[終わり]ボタンをク リックする
- 動画終了時間入力エリアで直接日時を入力する

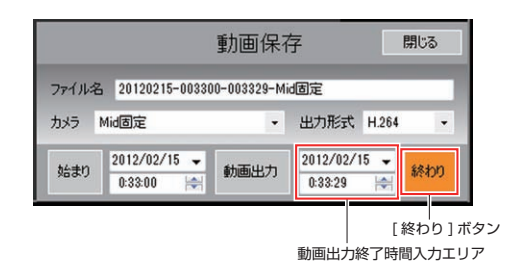

*5* [動画出力]をクリックし、動画を保存する 動画の保存が開始されます。

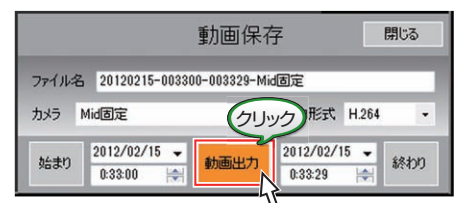

#### メモ :

- 以下のような場合、エラーが表示されます。
	- <sup>0</sup> 指定した日時に記録がない場合 <sup>0</sup> 保存時間が 12 時間以上の場合
- 保存時間は 12 時間以内を指定してください。
- 0 動画保存実行中は、進行状況が表示されます。

## <span id="page-14-0"></span>障害情報の表示と検索

#### 障害発生時の動作

- システムが機器の障害を検出すると、メインウィンドウ上部の[機器情 報]ボタンが、[障害発生]ボタンに変わり、赤く点灯します。
- [障害発生]ボタンをクリックすると、機器状態表示画面が表示されま す。画面を閉じると、以下のエラー表示は解除されます。
	- <sup>0</sup> [障害発生]ボタンが[機器情報]ボタンに戻ります。
- <sup>0</sup> 障害発生カメラの障害通知枠とメッセージが消えます。 "[機器の状態表示](#page-16-0)" (LGF p. 17)
- 0 障害発生時には、連動して以下の動作が行われます。
	- <sup>0</sup> 登録されているエラー音声が鳴ります。
	- <sup>0</sup> 障害の発生した機器がカメラの場合、対応する表示映像の周りに障 害発生を示す枠が表示され、映像の上に障害メッセージが表示され  $\pm \tau$
	- <sup>0</sup> 障害内容がシステムのデータベースに記録されます。

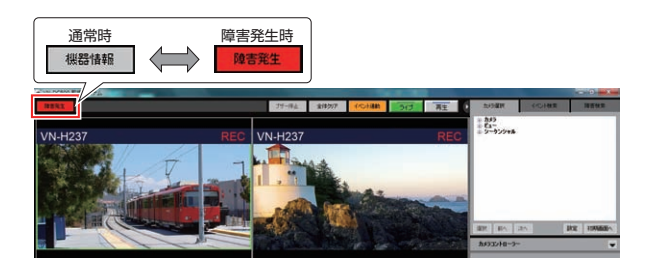

 $x \in Y$ 

● [障害発生]ボタンが赤く点灯しても、発生した障害が解消してから機器 状態表示画面を開いた場合、機器状態表示画面には正常状態と表示され ます。

"[機器の状態表示](#page-16-0)" (La p. 17)

#### 障害検索

*1* 障害検索画面を表示する

[障害検索]タブをクリックし、障害検索画面を表示させます。

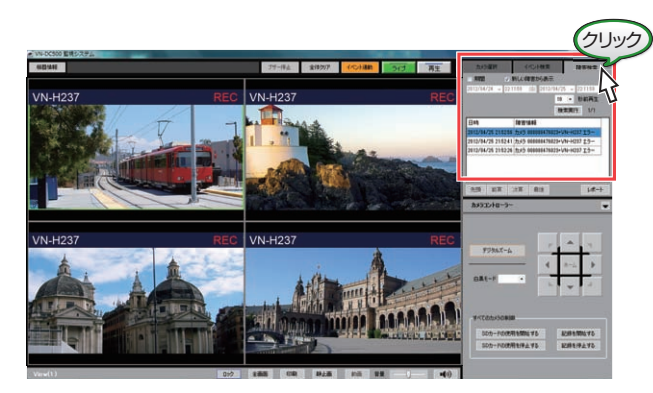

- *2* 検索条件を指定し、[検索実行]をクリックする
	- ①[期間]を指定する場合は、[期間]チェックボックスをチェックし て、期間を入力します。
		- チェックをしない場合、すべての日時が検索対象となります。
	- ②チェックをいれると、新しい障害からリストに表示されます。チェッ クをはずすと、古い障害からとなります。

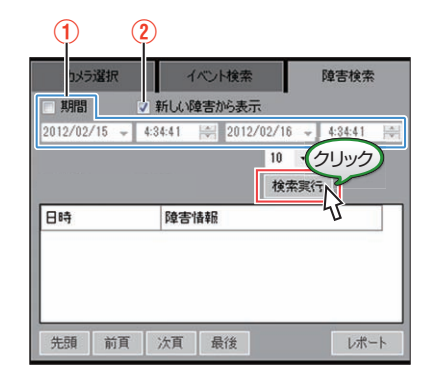

#### *3* 検索結果を確認する

- 0 検索結果がリストで表示されます。
- リストに表示される検索結果は、最大 100 件です。100 件よりも多 い場合は、ページを切り換えると表示できます。 [先頭]:先頭のページに移動します。 [前頁]:現在表示しているページの前のページへ移動します。 [次頁]:現在表示しているページの次のページへ移動します。 [最後]:最後のページを表示します。
- [検索実行]ボタンの右に、[現在の表示ページ] / [全ページ数] が表 示されます。
- [レポート]をクリックすると、現在表示されている検索結果リス トを、CSV ファイルとして出力できます。

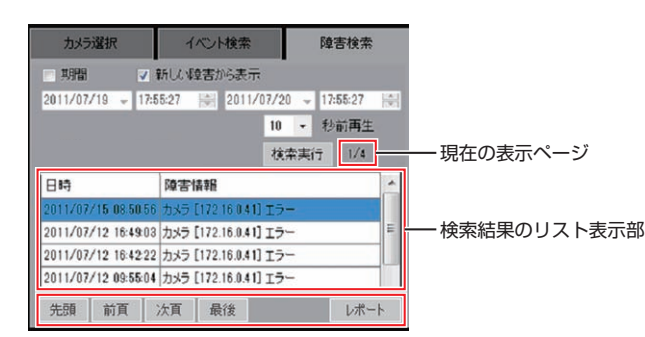

## *4* 障害発生したカメラの画像を確認する

- 障害発生機器がカメラの場合、検索結果リストの項目をダブルク リックし、対象となるカメラの映像を数秒前から再生することが できます。
- 再生地点は、ドロップダウンリストから選択します。 [設定値:0、5、10、15、30、60 秒前再生]

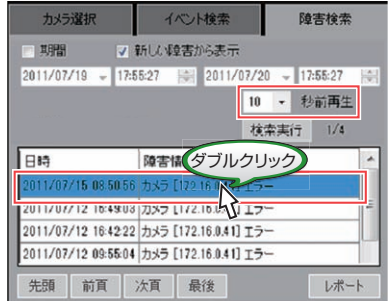

## <span id="page-15-0"></span>イベントの発生と検索

#### イベント発生時の動作

- システムがイベント(アラーム)を検出すると、メインウィンドウ上部の イベント表示部に、メッセージが表示されます。 メッセージは、イベント連動時間が過ぎるまで、設定した表示色で表示 されます。
- イベント発生時には、連動して以下の動作が行われます。
- <sup>0</sup> 登録されているイベント通知音が鳴ります。 <sup>0</sup> 登録されているビューが表示されます。
- 吐 11 on l  $\overline{A}$ VN-H237 /N-H23 イベント(アラーム)発生時の メッセージ表示 VN-H237  $VN-H23$  $\mathcal{A}$

 $x + 1$ 

- イベント連動時間·表示色は、VN-DC500 Setup で設定します。 詳細につきましては、[Setup ガイド]をご覧ください。
- [イベント連動]ボタンをクリックすると、一時的にイベント非連動モー ドになります。このあいだにイベントが発生しても、設定されたビュー の切り換えやイベント通知音の出力は行いません。
- [ブザー停止]ボタンをクリックすると、イベント発生によるイベント通 知音がとまります。
- イベント連動動作中に[全体クリア]ボタンをクリックすると、イベント 連動動作がとまります。
- イベントの発生したカメラが表示されている場合、対応するカメラ映像 に枠が表示されます。

## イベント検索

*1* イベント検索画面を表示する

[イベント検索]タブをクリックし、イベント検索画面を表示させま す。

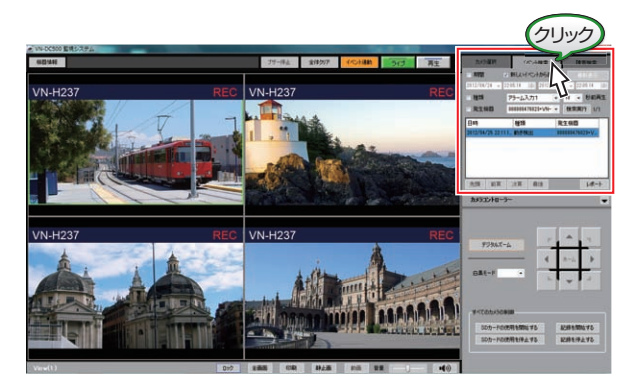

- *2* 検索条件を指定し、[検索実行]をクリックする
	- ①[期間]を指定する場合は、[期間]チェックボックスをチェックし て、期間を入力します。 チェックをしない場合、すべての日時が検索対象となります。
	- ② チェックをいれると、新しいイベントからリストに表示されます。 チェックをはずすと、古いイベントからとなります。
	- ③ イベントの種類、発生機器を指定して、検索したいイベントを絞り 込めます。
		- [種類の設定値:アラーム入力 1、アラーム入力 2、動き検出、ポジ ション、デイナイト(白黒)、デイナイト(カラー)、異音検出 1、異音 検出 2、妨害検出、時刻]

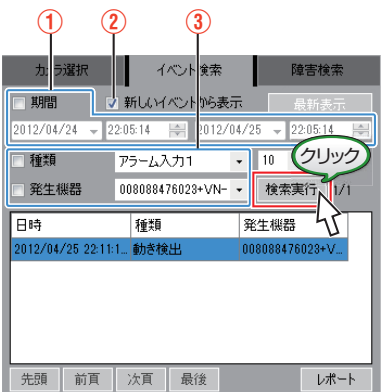

## <span id="page-16-0"></span>*3* 検索結果を確認する

- 検索結果がリストで表示されます。
- リストに表示される検索結果は、最大 100 件です。100 件よりも多 い場合は、ページを切り換えると表示できます。 [先頭]:先頭のページに移動します。 [前頁]:現在表示しているページの前のページへ移動します。 [次頁]:現在表示しているページの次のページへ移動します。 [最後]:最後のページを表示します。
- [検索実行]ボタンの右に、[現在の表示ページ] / [全ページ数] が表 示されます。
- ●「レポート]をクリックすると、現在表示されている検索結果リス トを、CSV ファイルとして出力できます。

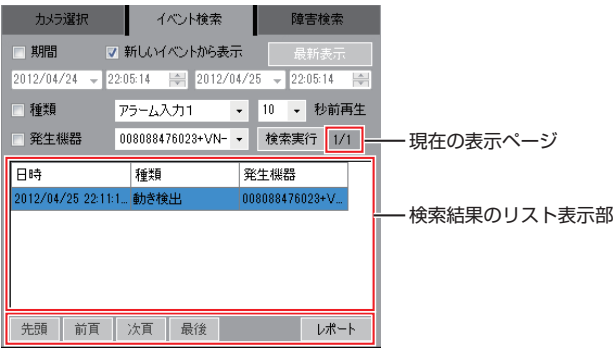

- *4* イベントが発生したカメラの画像を確認する ● イベント検索結果リストの項目をダブルクリックし、対象となる
	- カメラの映像を数秒前から再生することができます。 ● 再生地点は、ドロップダウンリストから選択します。
	- [設定値:0、5、10、15、30、60 秒前再生]

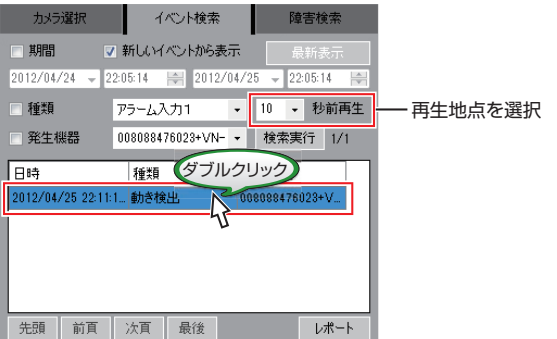

## 機器の状態表示

- [機器情報(障害発生)]ボタンをクリックすると、下記の情報が表示され ます。
	- 接続機器の動作状態
	- <sup>0</sup> 障害発生機器の情報
- 表示方法は、「詳細表示」と、「アイコン表示」から選べます。情報表示画面の 上部の選択ボタンで選択します。
- 詳細表示では、機器名、稼動状態、エラー内容、最終確認日時、機器種別、 機種名、IP アドレスが表示されます。
- 0 稼動状態ごとにグループ分けして表示されます。
- アイコンの色には、下記の意味があります。
	- <sup>0</sup> 青:稼動中
	- <sup>0</sup> 赤:異常発生中
	- グレー:未確認

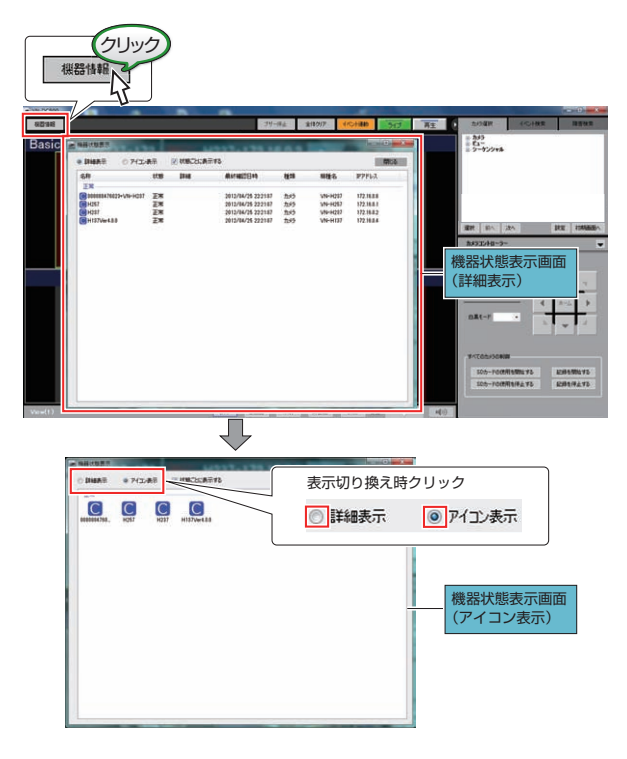

## <span id="page-17-0"></span>オペレーションロックをかける

VN-DC500 Viewer の画面にロックをかけ、操作できないようにするオペ レーションロック機能の設定をします。

*1* [ロック]ボタンをクリックする VN-DC500 Viewer の画面下、[ロック]ボタンをクリックすると、パス ワード入力画面が表示されます。

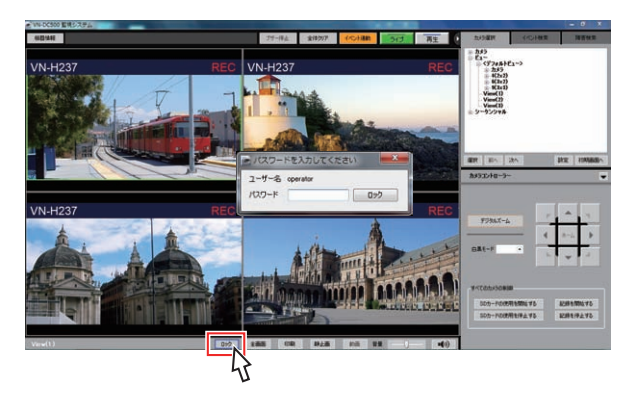

*2* ログイン時のパスワードを入力し、[ロック]をクリック する

画面右下に画面ロック中の表示がでます。

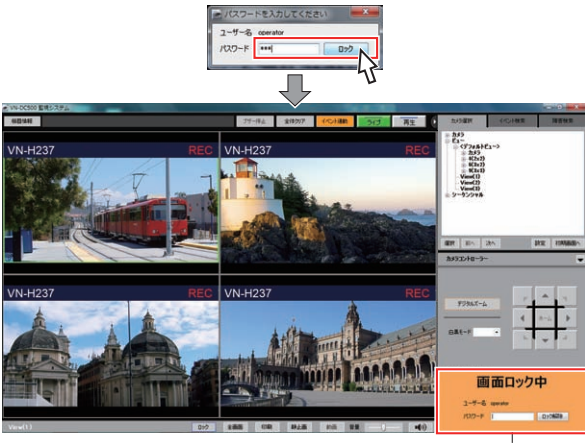

画面ロック中の表示

## オペレーションロックを解除する

オペレーションロックを解除します。

*1* ロック中画面で、パスワードを入力し、[ロック解除]を クリックする

オペレーションロックが解除され、通常画面に戻ります。

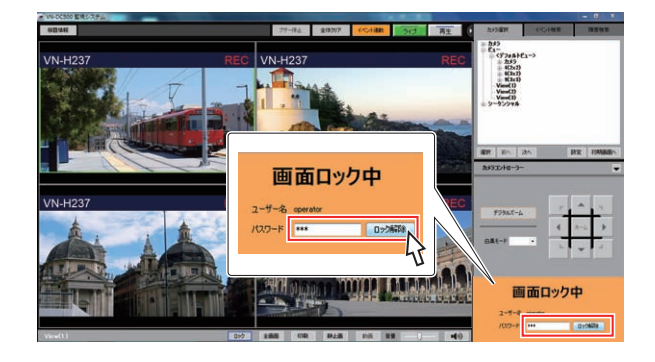

## <span id="page-18-0"></span>カメラの自動登録

カメラが 1 台も登録されていない状態で VN-DC500 Viewer を起動した場合、[かんたん設定]画面が表示され、カメラの設定・カメラの登録・ビュー登録が 自動で行われます。

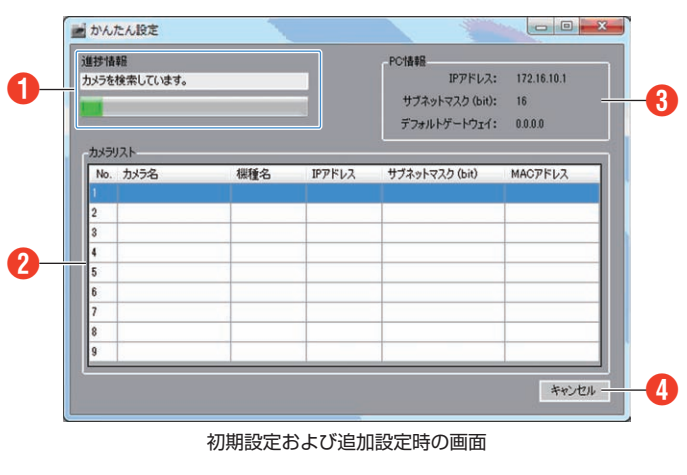

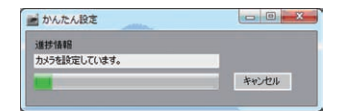

カメラの記録設定(保存日数変更)時の画面

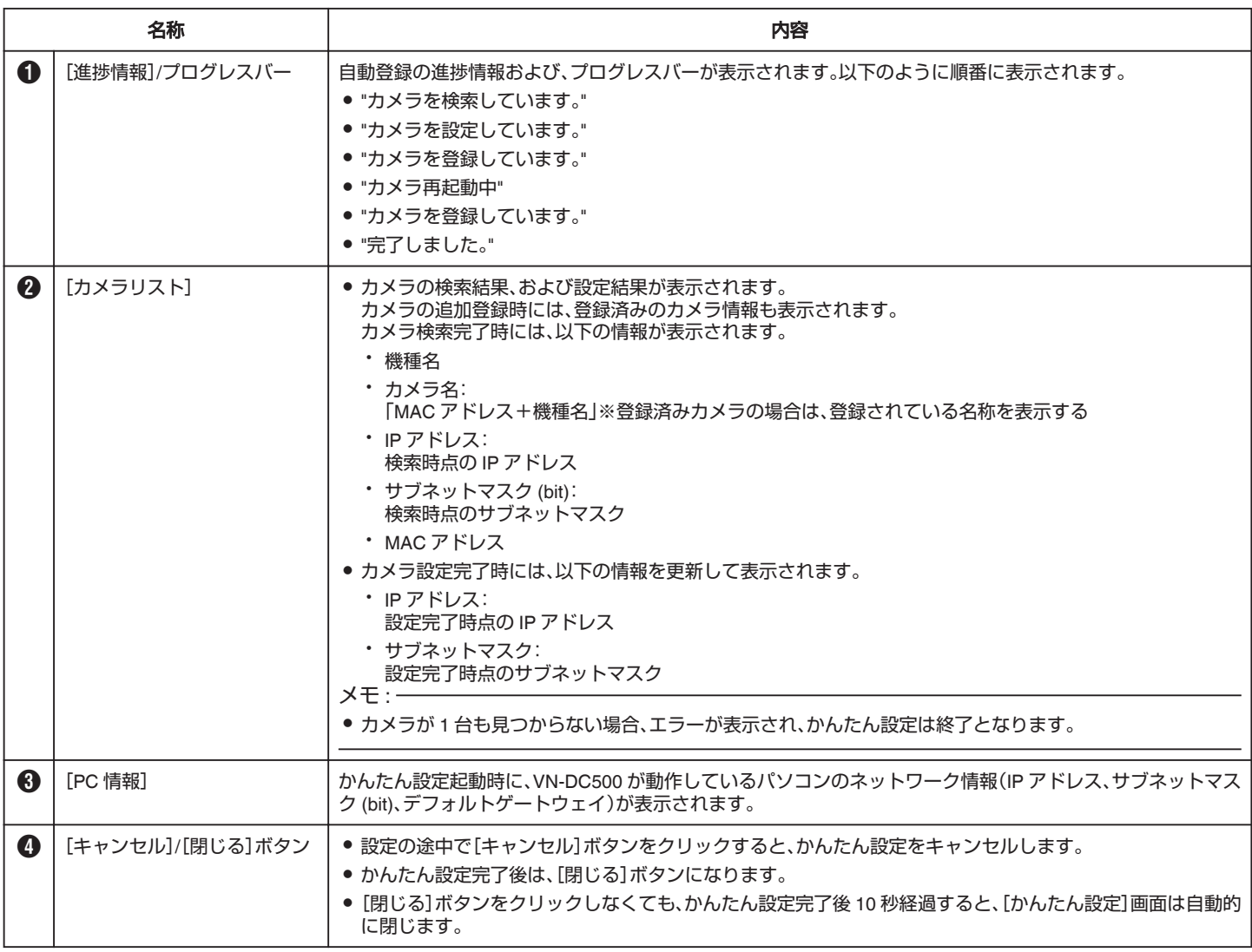

## <span id="page-19-0"></span>自動登録の内容

#### ■ カメラ本体の設定

[詳細設定] - [SD カード記録]

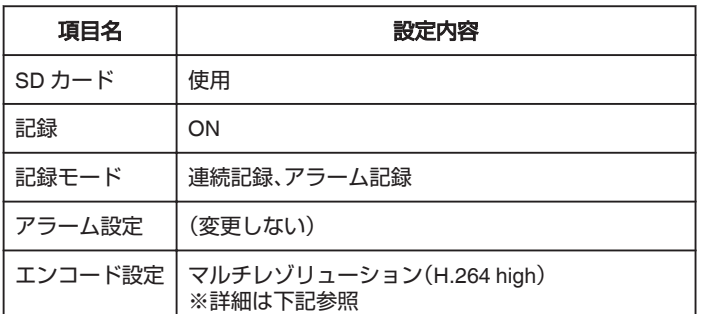

エンコード設定の詳細

1-1)SD カード容量 32GB(保存日数 1 日,3 日,7 日)、SD カード容量 16GB(保存日数 1 日量 5EC

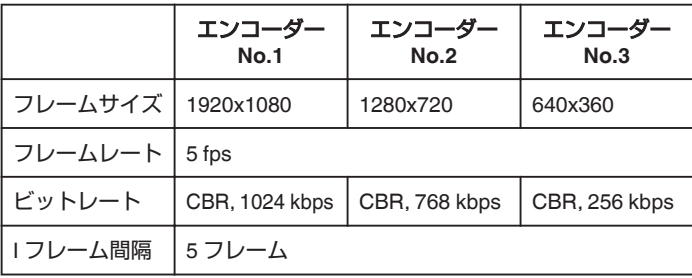

1-2)SD カード容量 16GB(保存日数 7 日)

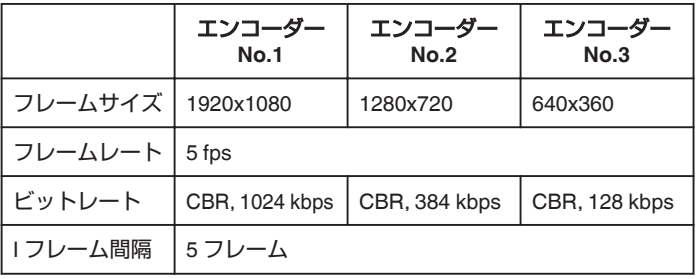

2)SD カードに記録するエンコーダー

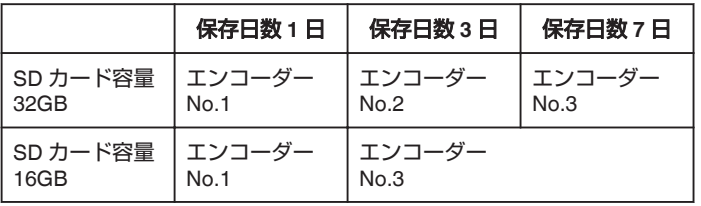

#### $x + 1$

● SD カード容量が 32GB または 16GB のどちらでもない場合(SD カー ド未挿入の場合を含む)は、32GB 時の設定値を使用します。

● VN-DC500 Viewer は、単画面表示時は「エンコーダー No.1」、分割画面 表示時は「エンコーダー No.2」を表示します。

#### ■ VN-DC500 の設定

VN-DC500 設定が以下のように更新されます。

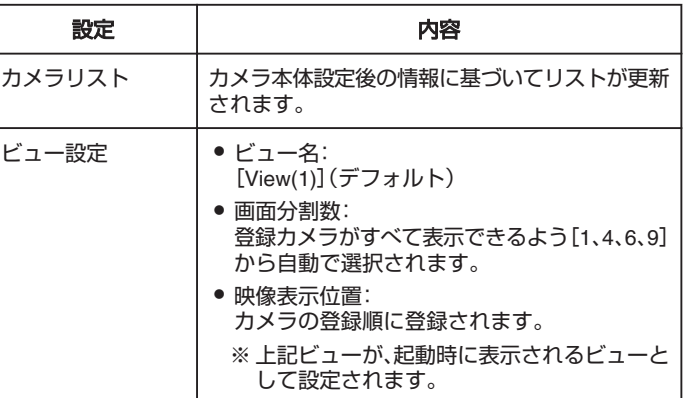

## <span id="page-20-0"></span>設定変更する

設定変更画面で、下記の設定が変更できます。

- [カメラ選択]タブをクリックし、[設定]ボタンをクリックすると設定変更画面が表示されます。
- タブをクリックすると、下記の各設定画面が表示されます。

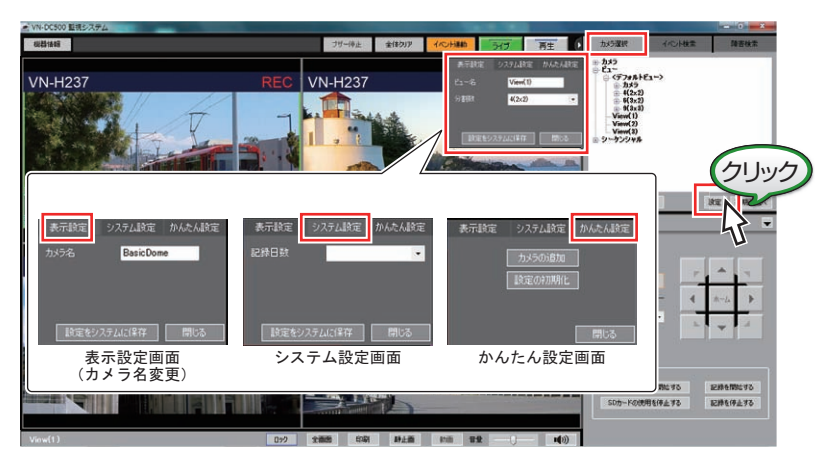

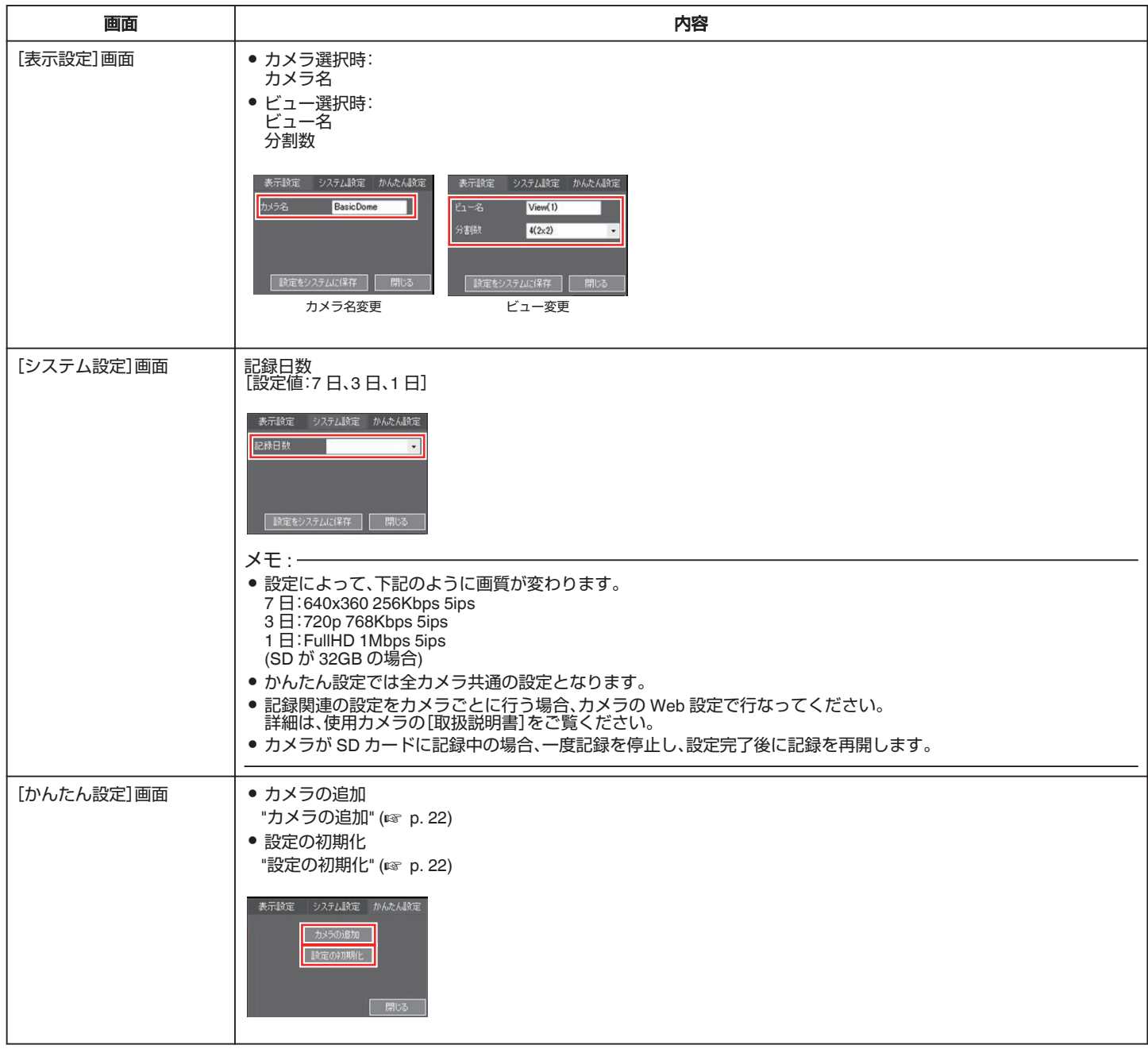

## <span id="page-21-0"></span>カメラの追加

カメラを新たに追加する場合、[かんたん設定]画面からカメラの追加をし ます。

- *1* [かんたん設定]画面を開く
	- ●「カメラ選択]タブをクリックし、[設定]ボタンをクリックし設定 変更画面を開きます。
	- [かんたん設定]タブをクリックします。 "[設定変更する](#page-20-0)" (☞ p. 21)

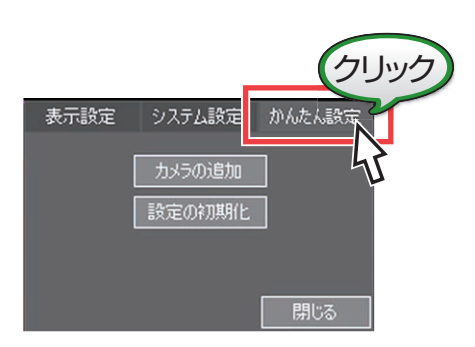

*2* [カメラの追加]ボタンをクリックする [かんたん設定]画面(カメラ追加機能)が表示され、新しいカメラが自 動で検索、登録できます。 "[自動登録の内容](#page-19-0)" (☞ p. 20)

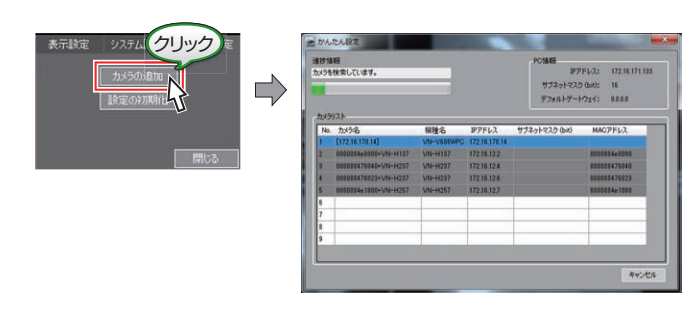

- $x + 1$
- VN-DC500 Setup で登録したカメラは、新規カメラとして重複登録され ます。(IP アドレスも変更されます。)
- 不要なカメラ情報を削除するには、VN-DC500 Setup にて「カメラの削 除」を行なってください。
- *3* [閉じる]をクリックする
	- [進捗情報]の表示が、"カメラを検索しています。"→ "カメラを設定 しています。"→ "カメラ再起動中"→ "カメラを登録しています。"→ "完了しました"になります。
	- 完了すると、[キャンセル]ボタンが[閉じる]ボタンに変わります。

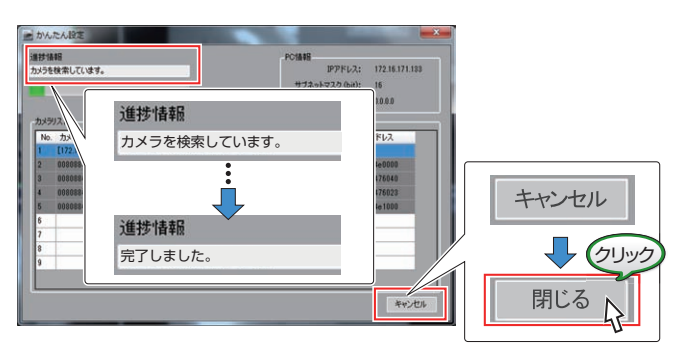

メモ :

- [閉じる]ボタンをクリックしない場合も、完了から 10 秒経過すると画 面は自動的に閉じます。
- カメラが SD カードに記録中の場合、一度記録を停止し、設定完了後に 記録を再開します。

## 設定の初期化

[かんたん設定]画面から、すべてのカメラの登録削除と、カメラの登録の やり直しができます。

- *1* [かんたん設定]画面を開く
	- ●「カメラ選択]タブをクリックし、[設定]ボタンをクリックし設定 変更画面を開きます。
	- [かんたん設定]タブをクリックします。 "[設定変更する](#page-20-0)" (☞ p. 21)

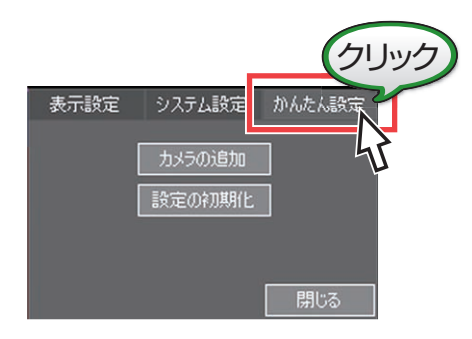

*2* [設定の初期化]ボタンをクリックする [かんたん設定]画面が表示され、すべてのカメラを一度削除してか ら、カメラの自動登録を再度やり直します。 "[自動登録の内容](#page-19-0)" (☞ p. 20)

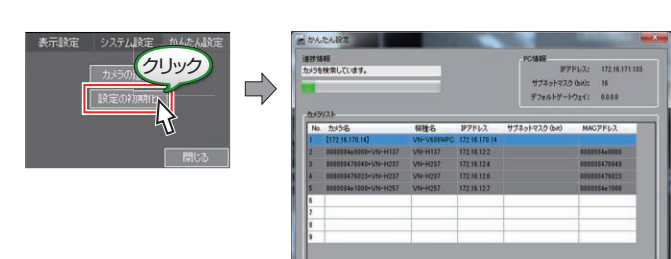

- *3* [閉じる]をクリックする
	- [進捗情報]の表示が、"カメラを検索しています。"→ "カメラを設定 しています。"→ "カメラ再起動中"→ "カメラを登録しています。"→ "完了しました"になります。
	- 完了すると、「キャンセル]ボタンが[閉じる]ボタンに変わります。

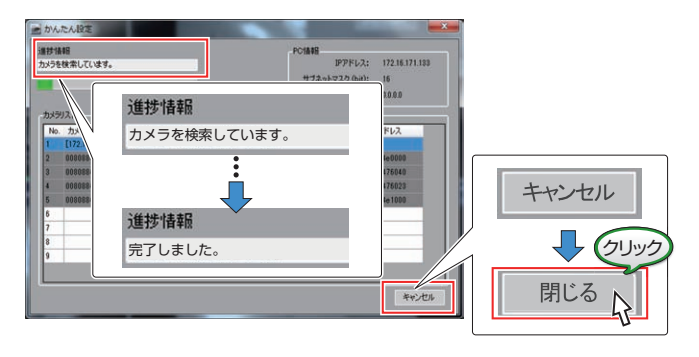

 $x + y + z = 1$ 

- [閉じる]ボタンをクリックしない場合も、完了から 10 秒経過すると画 面は自動的に閉じます。
- カメラが SD カードに記録中の場合、一度記録を停止し、設定完了後に 記録を再開します。

## <span id="page-22-0"></span>困ったときは

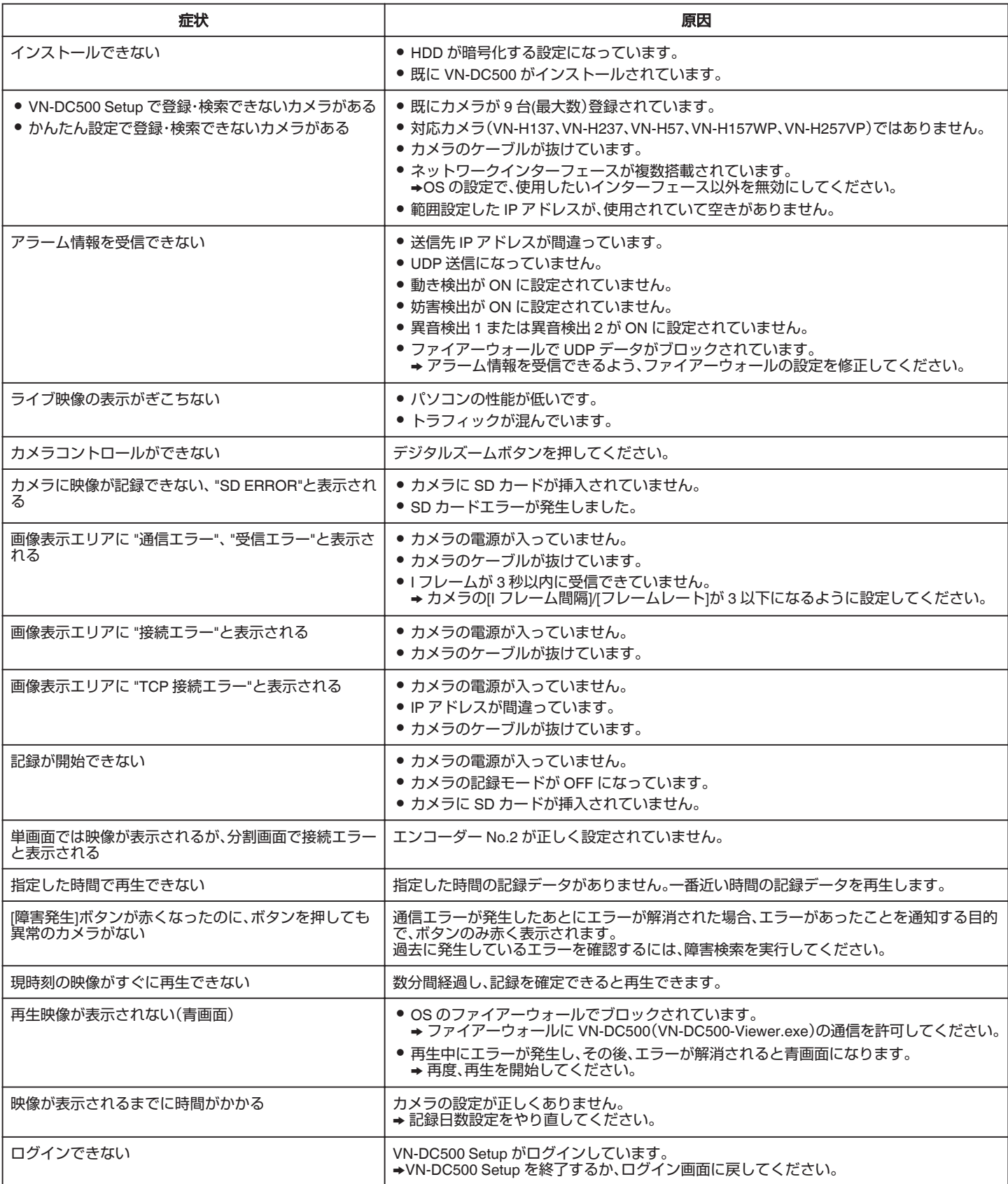

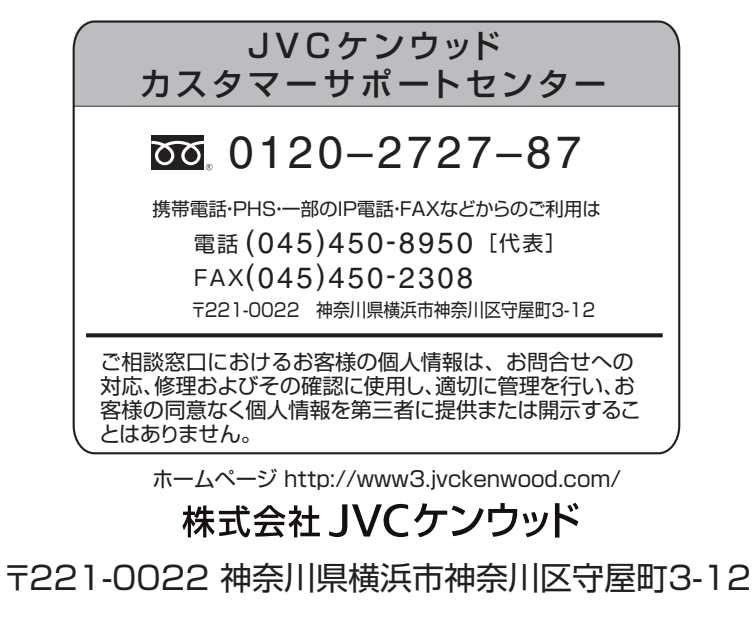